# USING INATURALIST TO SUBMIT OBSERVATIONS TO THE WISCONSIN MUSSEL MONITORING PROGRAM

# 1. Set up an account on iNaturalist It's free! Sign up here.

## 2. Join the Wisconsin Mussel Monitoring Program

Once you have an account, and navigate to the project page, you can then start submitting observations using your PC or smartphone.

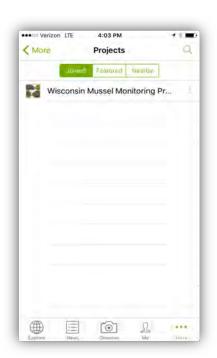

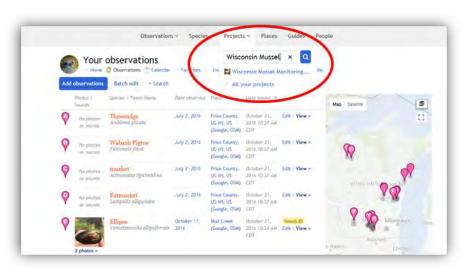

**Left:** Wisconsin Mussel Monitoring Program display on the iNaturalist project search screen using an iPhone.

Right: Project search bar on iNaturalist's website.

# 3. Add your observation to the Wisconsin Mussel Monitoring Program

<u>Using the mobile app:</u> Making an observation on iNaturalist is simple, the how-to is explained in <u>this tutorial</u>. When you make an observation, there will be an opportunity to add it to a project. Click the Wisconsin Mussel Monitoring Program (WMMP) project, and you will be prompted to fill out additional fields. These fields correspond to the data collection sheet (e.g., number of living adults, number of dead shells, mussel collection method, etc.). Note: Some of these fields are mandatory. Your observation will not be added to the project if you do not fill out all the necessary fields, add a photo, or GPS coordinates

.

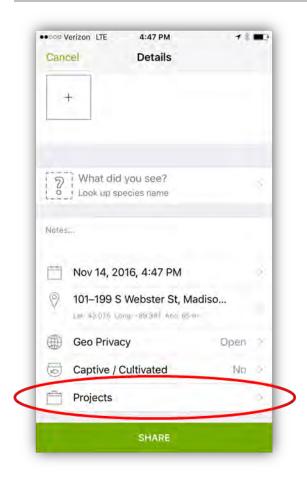

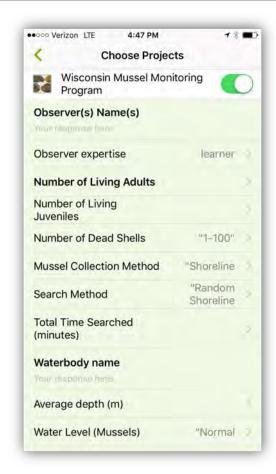

**Left:** The main page for submitting any observation to iNaturalist using an iPhone. You can touch "Projects" to add an observation to the WMMP.

**Right:** The data collection form for iNaturalist on the iPhone. When you are finished filling out the data collection form you can go back to the main page, obscure the location, and touch "Share".

<u>Using the website on a PC:</u> If you want to submit your observations using your PC when you get back from the field that's fine too. Sign in to iNaturalist and navigate to the WMMP project page. On the banner across the top of the page there is an option to "Add Observations." Click and you will be brought to the project's data submission form, which includes the data fields, a map and an option to upload a photo. Again, many of these fields are mandatory. If you don't fill out certain data fields, upload a photo or put a point on a map, your observation will not be submitted.

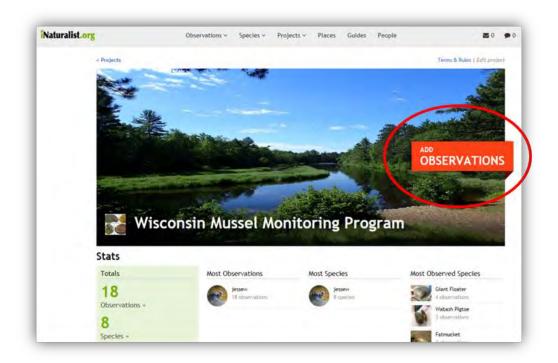

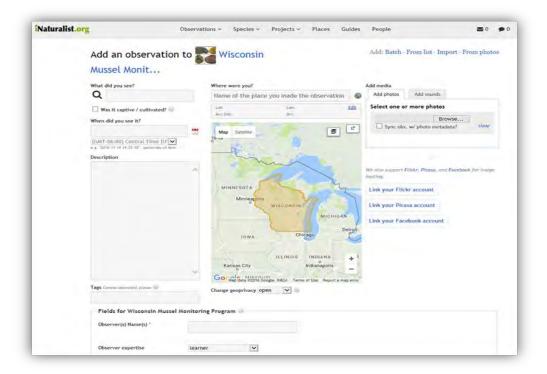

**Upper:** The Wisconsin Mussel Monitoring Program main page on iNaturalist for PC. Click the "Add Observations" in the banner to submit data. You can also see who is involved in the program, how many observations have been submitted, and where observations were made.

Lower: The data submission form on the iNaturalist website.

Obscuring the location of your observation (VERY IMPORTANT!!!): When you are marking the location of your observation (whether on the mobile app or PC) you will be given the opportunity to obscure the location. This is also called setting the "geoprivacy." Obscuring the location of your observation means that you and the program coordinator can see the exact location, but everyone else will only be able to see to within 10km of its true location. Since the Wisconsin Mussel Monitoring Program is a public project, any observations you add to it can be viewed by the public, even if they do not have an account on iNaturalist. Therefore, it is recommended you obscure any observations you submit to the WMMP project so people outside the program cannot see their exact locations.

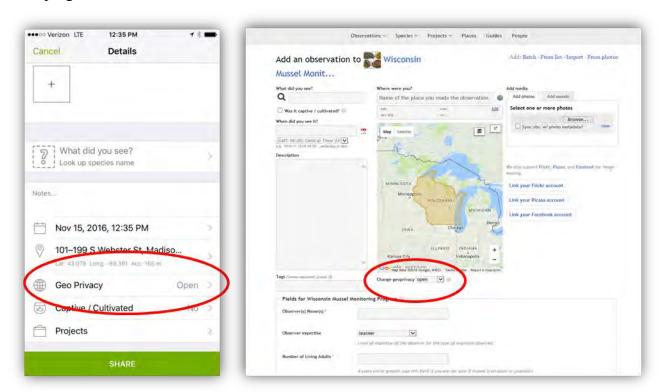

**Left:** Geoprivacy location on the iNaturalist mobile app. Please change the geoprivacy from "open" to "obscure" when recording a state listed mussel species.

**Right:** Geoprivacy location on the iNaturalist website for PC.

#### FREQUENTLY ASKED QUESTIONS

You can find more help with using iNaturalist on their help page.

- 1. Do I have to submit data via iNaturalist or can I continue using the old data collection techniques?
  - You can use either. The iNaturalist project was set up to give volunteers another option for data submission and as a way for program participants to see what each other are doing. However, if you don't have a smartphone or computer or would just prefer to submit data the old-fashioned way, that's ok too.

- 2. Do I need to obscure the location of all my observations whether they are of rare species or not?
  - You only need to obscure the location of rare species observations submitted to the Wisconsin Mussel Monitoring Program Project. So, if you observe a common plant or turtle or bird and want to add it to iNaturalist, you do not need to obscure the location.
- 3. What if I don't have a cell signal when I'm in the field?
  - You can still collect the data on your smartphone even if you don't have a cell signal. The data will be stored on your phone until you get somewhere with better service and the observation will be automatically uploaded then. You can log into the iNaturalist app when you get better cell service to confirm that the observation was uploaded.
- 4. I submitted data but I don't see it on the Wisconsin Mussel Monitoring Program page?
  - There are a couple things that may cause your observations to not get added to the project. First, make sure that you filled out all the mandatory data fields (these should have asterisks next to them), uploaded a photo and put a point on a map, marking the location of the observation. If you haven't met these requirements, your observation will not get added to the project. Also, there is sometimes a lag between when the observation is uploaded and when it shows up on the project main page. If it still doesn't show up on the main project page, there may be something wrong with the data itself.
- 5. The data collection fields on the mobile app are out of order and I can't read the entire heading for certain fields. What's going on?
  - If you are using the iNaturalist app for an Android phone, you may run into some problems with the data collection fields. The fields may appear out of order and some of the headings may run off the screen. You should still be able to see enough information to understand what data to enter into each field, but it may be worthwhile, if you have an Android phone, to look at the data collection form before you go into the field or carry a hard copy of one with you so you know what the field. You can also log into the project on the iNaturalist website to see the entire field headings. Rest assured, your observation will still be successfully submitted to the Wisconsin Mussel Monitoring Program project from an Android phone.
- 6. Can I edit my observation after it is submitted?
  - Yes. If you go to your observations page on the iNaturalist website or app, you can view an observation and edit any of the data fields, change the photograph or the location.
- 7. Who do I contact with questions about submitting observations to the Wisconsin Mussel Monitoring Program project?
  - The primary contact for the WMMP is Jesse Weinzinger. You can reach him at <u>jesse.weinzinger@wisconsin.gov</u> or (608) 397-0198. For general questions relating to iNaturalist, contact help@inaturalist.org